# nielsen

### *Guide*

### Task Scheduler

With the Arianna Task Scheduler, you can automatically run a previously saved workspace at given dates and times. You can print, export, and e-mail the automatically generated reports.

- • **The Task Scheduler is only available when workspaces are closed.**
- • **Tasks will only run if the PC is on, so Arianna can log in as the user who scheduled the task.**
- • **Tasks will run if the user is logged in but the PC's screen is locked.**

### **To Schedule a Task**

- **1.)** Click the toolbar icon **o** or use the Tools drop-down menu to access the **Arianna Task Scheduler**.
- **2.)** After the **Tasks List** window displays, click the **New Task** button.

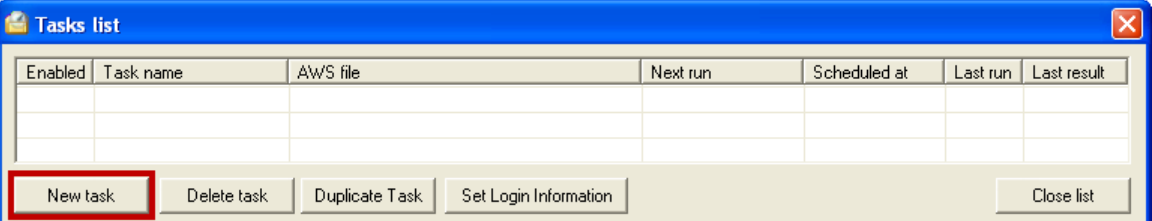

**3.)** Browse to the workspace (.aws) file that contains the analyses you would like to schedule. Select the file and click **Open**.

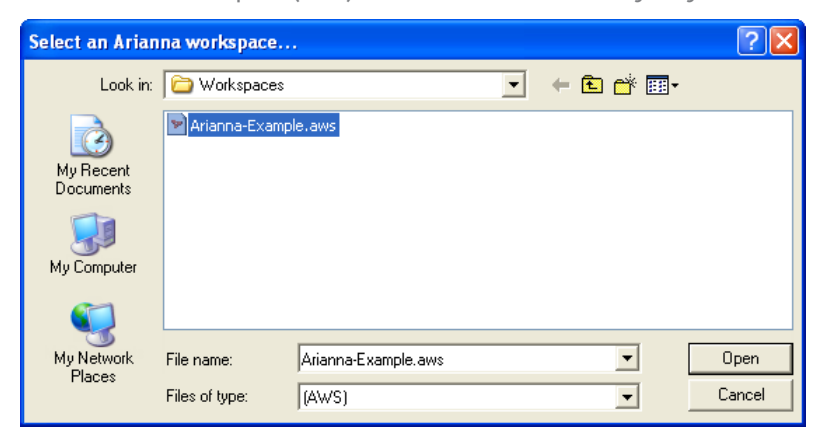

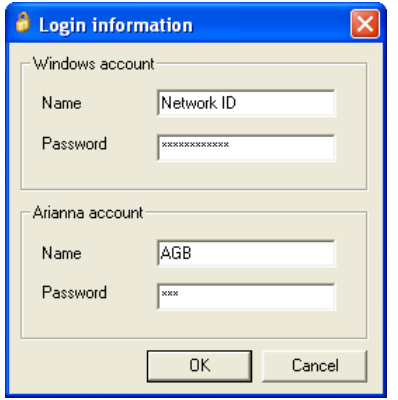

- **4.)** The Login information window displays, complete the required fields.
- Enter your **Windows account** name and password. If your PC is on but locked, Arianna will use these credentials to unlock your PC and perform the required actions.
- The **Arianna account** information will be entered automatically.
- Click **OK**.

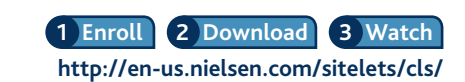

**Arianna**

Confidential and Proprietary—Copyright © 2012 The Nielsen Company Arianna –Task Scheduler 1 For assistance, please call the Nielsen Solutions Center at 1-800-423-4511.

#### **Define schedule** Define trigger | Workspace actions | Scheduler Example Task Task name: At 09:00 am Every Day starting 8/31/2011 10:32:57 AM Run as.. Schedule validity: Start time Schedule task End date Start date  $9.00 \text{ am}$  $8/31/2011$   $\bullet$ Daily  $\vert \textbf{F} \vert$  $8/31/2011$   $\sqrt{ }$ Schedule task daily Every  $\frac{1}{x}$  Days  $\sqrt{1}$ SMTP Server **OK** Cancel

**5.)** The **Define schedule** window displays with two tabs.

In the **Define trigger** tab:

- Name your task in the **Task name** field.
- in the **Schedule task** drop-down, define the recurrence of the task as **Daily**, **Weekly**, **Monthly** or **Once**.
- Define a Start time for the task
- In **Schedule validity**, define the schedule Start date, and, if needed, an End date.
- Adjust the **Schedule task daily** field box, if needed.
- If you plan to have Arianna perform email functions, click the **SMTP Server** button to confirm all server settings are accurate. You may need to confirm settings with your IT professional.

#### **Note**

For advice on when to schedule analyses considering factors like time-shifted viewing, refer to the **[Scheduling Reports Based on Standard Data Availability](http://en-us.nielsen.com/sitelets/cls/documents/arianna/Arianna-SchedulingReports-Oct2011.pdf)** software tip.

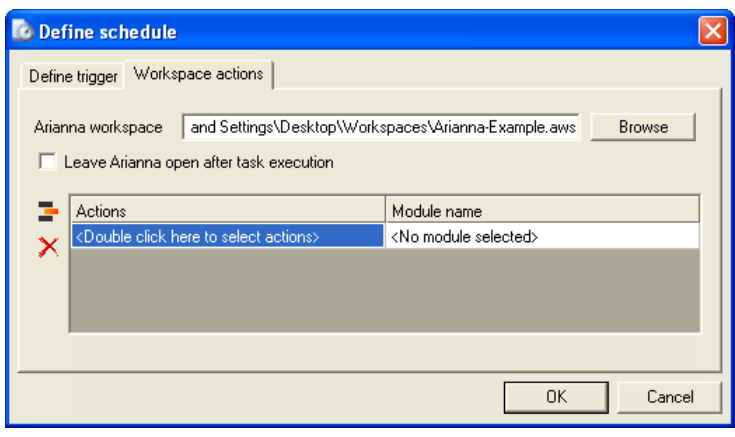

**6.)** Click the **Workspace Actions** tab. The path to the selected workspace is displayed.

Double-click the **<Double click here to select actions>** cell in the Actions column to open the **Define Actions** window where you will specify the actions to be performed.

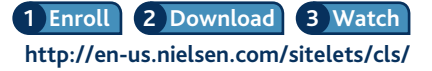

Confidential and Proprietary—Copyright © 2012 The Nielsen Company For assistance, please call the Nielsen Solutions Center at 1-800-423-4511.

Arianna–Task Scheduler 2

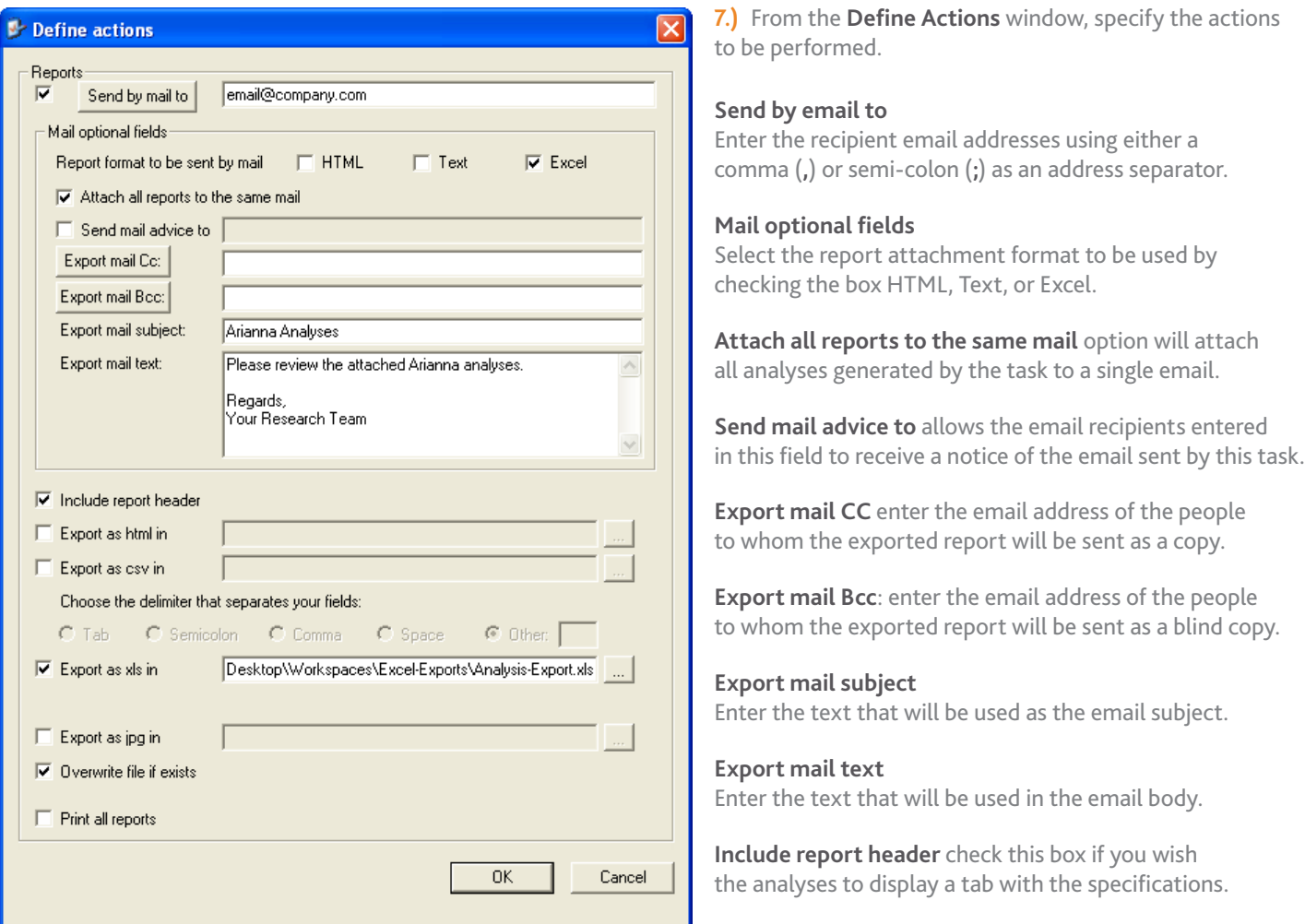

#### **Export as HTML in**

Select the desired export location for HTML exports.

#### **Export to CSV in**

Select the desired export location for the CSV exports and define the field separator that will be used for the exported reports among the available options.

#### **Export as Excel in**

Select the desired export location for the Excel exports.

### **Export as jpg in**

Select the desired export location for graphs.

#### **Overwrite file if exists**

Select to overwrite an existing workspace by the same name.

#### **Print all reports**

Print all the analyses generated by the task to the default printer of the PC.

#### Click **OK**

Confidential and Proprietary—Copyright © 2012 The Nielsen Company For assistance, please call the Nielsen Solutions Center at 1-800-423-4511.

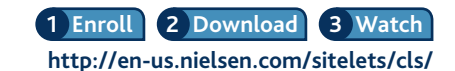

Arianna–Task Scheduler 3

**8.)** Once the Task Actions are defined, click the **<No Module Selected>** cell in the Module name column and use the drop-down to check the boxes next to the modules for which the task actions will apply. Click **OK** when all modules have been selected that apply to the current task.

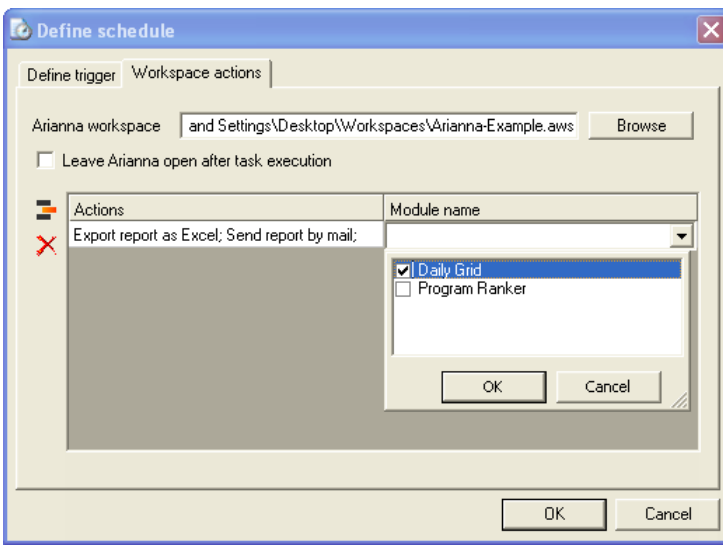

Also, you may use the **Insert Action** icon to create additional actions which will apply to unscheduled modules in the workspace until all modules have been scheduled.

Repeat steps 6-8, as needed.

When all actions are assigned, click **OK** to close the Define Schedule window.

**9.)** You will now see your newly created task listed in the Tasks list window. The **Enabled** column indicates if the task is active with a checkmark. Click the **Close list** button to close the Tasks list window.

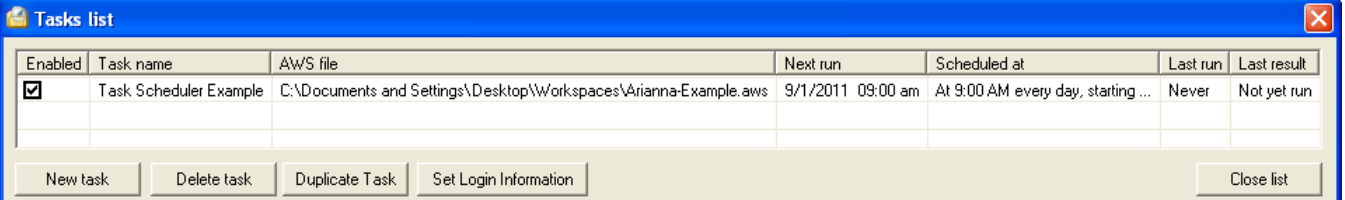

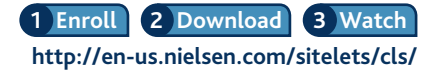

### **Task Maintenance**

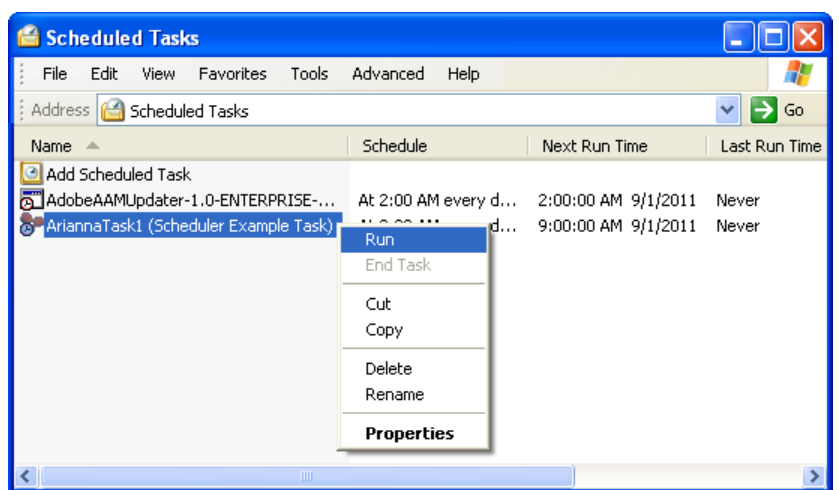

#### **Manually run a task**

It is possible to run tasks manually. You may need to run a task outside of the normal schedule when data is delayed. Open the Windows **Scheduled Tasks** control panel. Right-click on the desired task and select **Run** to trigger the task to run immediately.

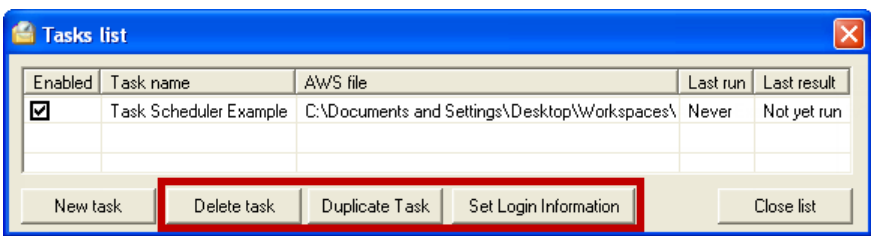

#### **Delete task**

Highlight a task you no longer need and click the **Delete task** button to remove it from the list.

#### **Duplicate task**

Highlight a task you wish to copy and click the **Duplicate task** button.

#### **Set Login Information**

Periodically, usually as a result of security rules, your Windows password changes. When you change the password for the Windows ID you used to run Arianna tasks, you must update it in Arianna's Tasks list. Highlight the tasks using the ID with the new password and then click the **Set Login Information** button. Update the password in the Login Information window and then click OK.

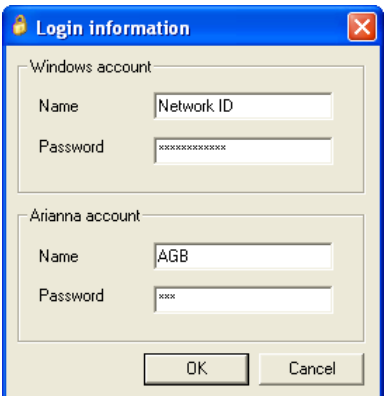

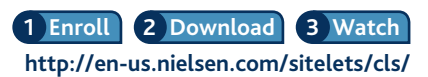